## Plaatsen van een afbeelding in een gastenboek met link naar uw blog.

## Gastenboek waar de editor is ingesteld als: "Eenvoudige editor (standaard).

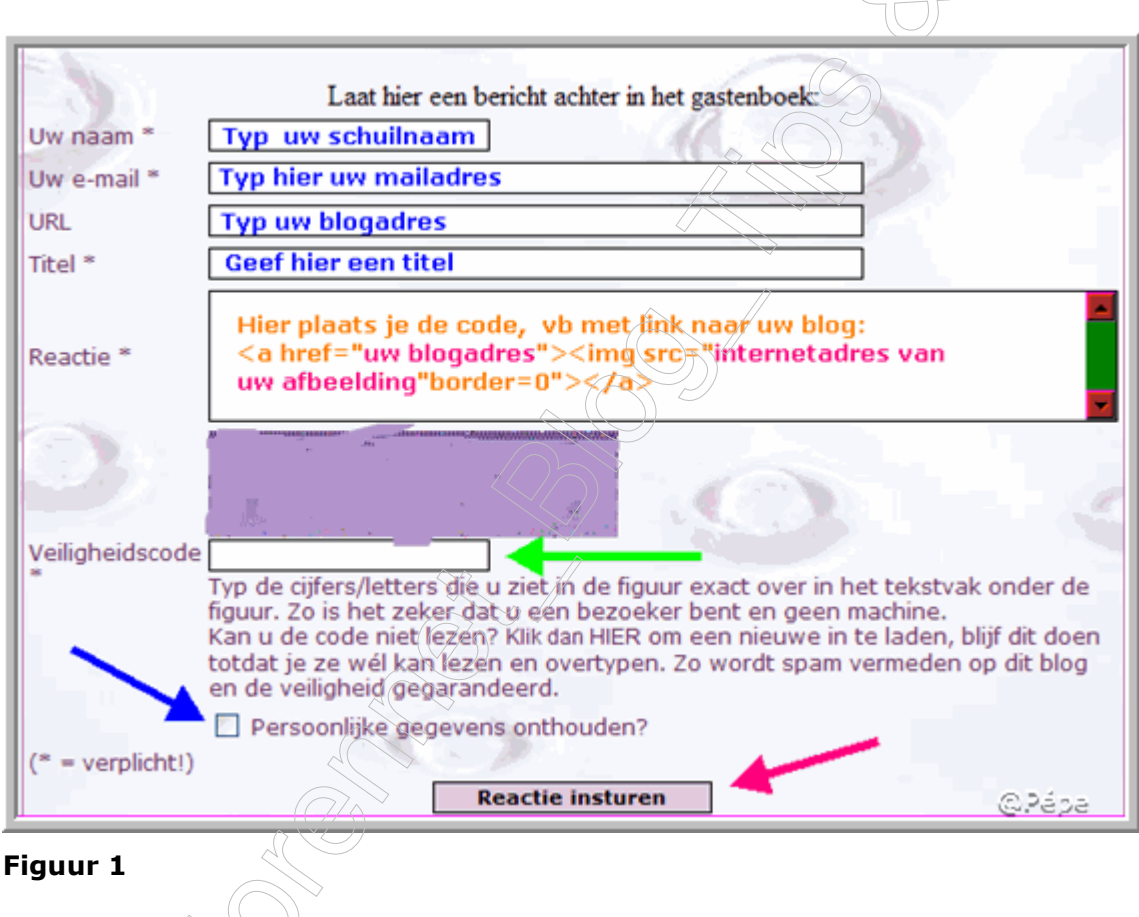

- ►Vul het gevraagde in, plakt gewoon uw code in het tekstvlak.
- $\blacktriangleright$  U kan nu nog tekst bijplaatsen
- ►Typ de veiligheidscode over, indien voorhanden, zie groene pijl.
- ► Wenst<sup>2</sup>je dat uw gegevens onthouden blijven, vinkt dan het vierkantje aan, zie blauwe pijl.
- ► Klik nu op "reactie insturen"zie rode pijl

## Gastenboek waar de editor is ingesteld als: "Geavanceerde editor"

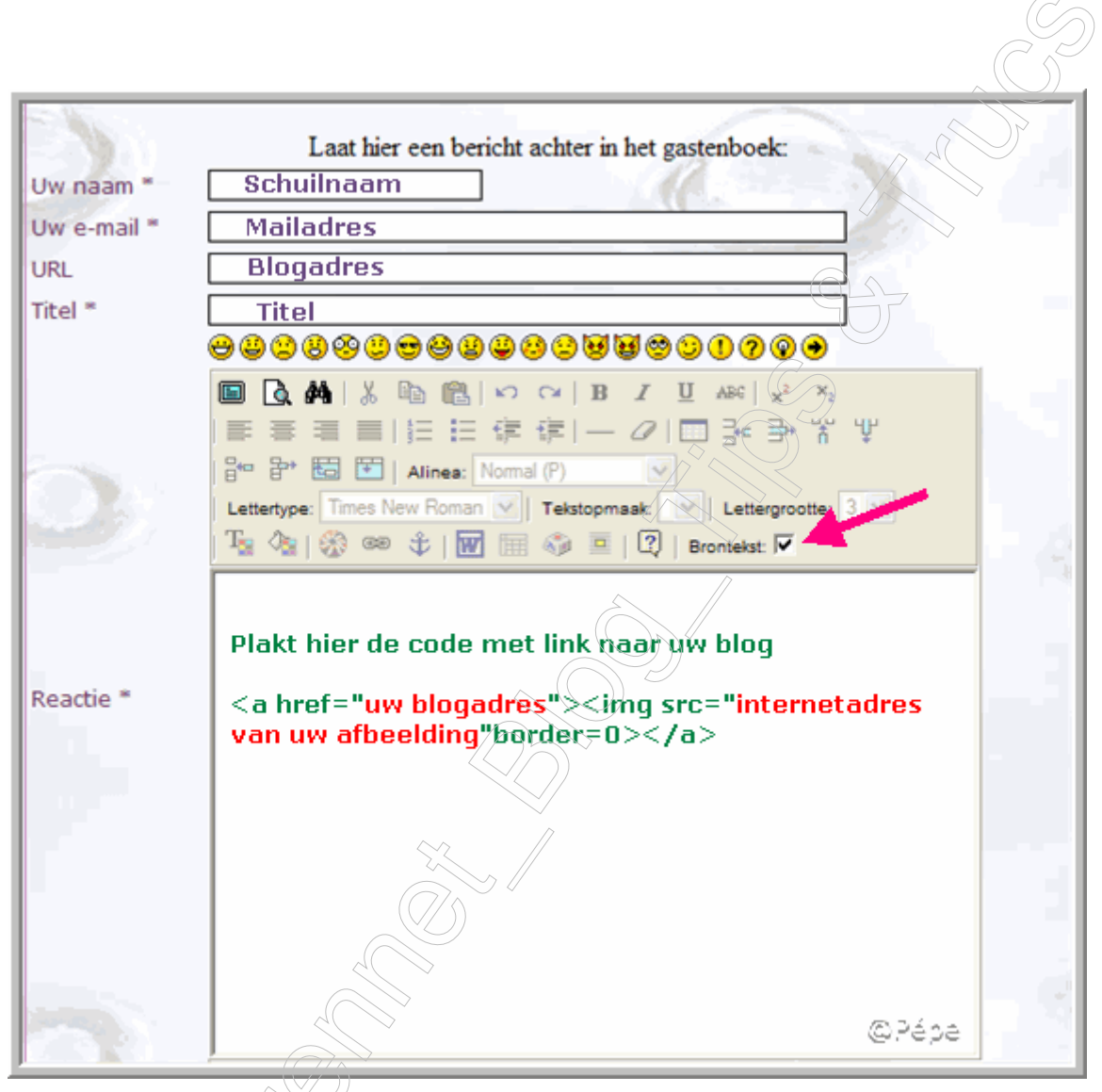

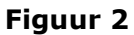

► Vul het gevraagde in, klikt nu het vierkantje naast brontekst aan, zie rode pijl"

- ► Plakt de code in het tekstvlak
- ► Vinkt nu het vierkantje naast brontekst terug uit, uw afbeelding moet te voorschijn komen.
- ► U kan nu nog tekst bijplaatsen
- ► Typ de veiligheidscode over, indien voorhanden
- ► Wenst je dat uw **gegevens** onthouden blijven, vinkt dan het vierkantie aan,

## ► Klik nu op "reactie insturen"

Wenst u de afbeelding in de midden van het tekstvlak te plaatsen, plaats dan voor de code

<center> en na de code </center>, zodat men volgende code bekomt <center><a href="uw blogadres"><img src="internetadres van uw afbeelding"border=0></a></center>